# Akuvox

# Akuvox Big Button SIP Phone R15P User Manual

# **Content**

| 1 Overview                          | 4   |
|-------------------------------------|-----|
| 1.1 Introduction                    | 4   |
|                                     | 5   |
|                                     | 7   |
|                                     | 8   |
|                                     | 9   |
| 2 Functions                         |     |
| 2.1 Make a call                     | 11  |
|                                     | 11  |
| 2.3 Answer a call                   | 11  |
| 2.4 Call Hold/Resume                | 12  |
| •                                   | 12  |
| 2.6 Call waiting                    | 12  |
| <del>-</del>                        | 12  |
| 2.8 Call transfer                   |     |
| 2.9 Conference                      | 13  |
| 2.10 Call pickup                    | 14  |
| 2.11 Group pickup                   | 14  |
| 2.12 Speed dial                     | 14  |
| 2.13 Auto redial                    | 15  |
| 2.14 Hotline                        | 15  |
| 2.15 Intercom                       | 16  |
| 2.16 Emergency Call                 | 16  |
| 2.17 RF Number(optional)            | 17  |
| 2.18 Health care Auto Answer Number | ·17 |
| 2.19 Remote Mode Switch             | 17  |
| 3 Settings                          |     |
| 3.1 Language                        | 18  |
|                                     | 18  |
|                                     | 19  |
| _                                   |     |
| 3.5 Phone Tone                      | 20  |
|                                     | 20  |
| _                                   | 20  |
|                                     | 20  |
|                                     | 21  |
|                                     | 21  |
|                                     | 22  |

|            | 3.10 History Management           | 22   |
|------------|-----------------------------------|------|
|            | 3.11 SIP account management       | .23  |
|            | 3.12 Basic Network Settings       |      |
|            | 3.12.1 LAN Port                   | 24   |
|            | 3.12.2 PC Port                    | . 24 |
|            | 3.12.3 VLAN Port                  | . 25 |
|            | 3.13 Webserver                    | . 25 |
|            | 3.14 Reset to factory             | . 25 |
|            | 3.15 Password setting             | 25   |
|            | 3.16 Reboot                       | . 26 |
| 4 l        | Neb interface                     | 26   |
|            | 4.1 Static-> Basic                | 27   |
|            | 4.2 Account-> Basic               |      |
|            | 4.3 Account-> Advanced            | 30   |
|            | 4.4 Network-> Basic               |      |
|            | 4.5 Network-> Advanced            | .36  |
|            | 4.6 Phone-> Time/Language         | . 39 |
|            | 4.7 Phone-> Preference            | .41  |
|            | 4.8 Phone-> Call Feature          | . 41 |
|            | 4.9 Phone-> Voice                 |      |
|            | 4.10 Phone-> Key/Display          |      |
|            | 4.11 Phone-> Ringtone             | .48  |
|            | 4.12 Phone-> Tones                |      |
|            | 4.13 Phone-> Replace rule         |      |
|            | 4.14 Phone-> Dial Now             | _    |
|            | 4.15 Phone-> Action URL           | 52   |
|            | 4.16 Phone-> Multicast            |      |
|            | 4.17 Phone-> Emergency Call       |      |
|            | 4.18 PhoneBook-> Local Phone Book |      |
|            | 4.19 Phone-> Call Log             |      |
|            | 4.20 Upgrade-> Basic              |      |
|            | 4.21 Upgrade-> Advanced           |      |
|            | 4.22 Security-> Basic             |      |
|            | 4.23 Security-> Advanced          | .61  |
| <i>5</i> 1 | Troubleshooting                   | 63   |

# 1 Overview

#### 1.1 Introduction

Akuvox R15P is a big button phone with full duplex hands-free speakerphone. It also can be called Akuvox Big Button SIP phone. Specially for the elder, R15P provides many handy features, like emergency call, remote pendant control and speed dial. For instant, when an alone elder needs help, he can press the pendant to call out the predefined number for emergency help.

Based on the SIP standard, the Akuvox R15P has been tested to ensure comprehensive interoperability with equipments from VoIP infrastructure leaders enabling service providers to quickly roll-out competitive, feature rich services to their customers.

Akuvox R15P is very easy to understand, configure, and deploy. The web interface is designed to provide a clean and user-friendly configuration window so that users won't get lost in complicated menus and maintenance.

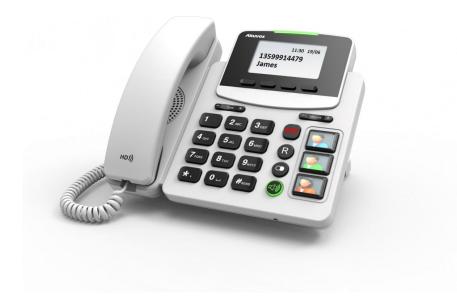

#### 1.2 Features

- ♦ Highlights
- Easy to use
- HD Voice with High Adjustable Volume
- Adjustable Tone
- Hearing Aid Compatible (HAC)
- Big Buttons, SOS key
- Up to 10 Wireless Emergency Pendants Supported(Optional)
- Support PoE
- Fully Compatible with Asterisk, BroadSoft Platform

#### ♦ Phone Feature

- 1 Line (Support 1 SIP account)
- Support Call Waiting, Call Forward, Call Transfer
- Call on Hold, Mute, Auto-answer, Redial, DND
- Local 3-Way Conference
- Volume Adjustable, Tone Adjustable
- Ring tones Selectable
- Speed Dial, Hotline
- Network Packet Capture
- Country Tone Signal
- Direct IP call
- Auto Redial, Call Return
- Dial Plan
- Action URL/URI
- Phonebook (500 entries), Blacklist (100 entries), Call logs (100 entries)
- Remote mode switch
- Health Care
- Multi-Language Support

#### ♦ Audio Feature

- HD Voice with high volume
- Hearing Aid Compatible (HAC)
- Wideband Codec: G.722
- Narrowband Codec: PCMA, PCMU, G.729, G723 53, G723 63,
- G726 16, G726 24, G726 32, G726 40
- VAD, CNG, Echo Canceller
- Full-Duplex Speakerphone

#### ♦ Network Feature

- SIP V1(RFC2543), V2(RFC3261)
- Static IP/DHCP for IP configuration
- 3 DTMF modes: In-Band, RFC2833, SIP INFO
- HTTP/HTTPS Web Server for Management
- NTP for Auto Time Setting
- TFTP/FTP/HTTP/HTTPS Protocols
- 802.1Q VLAN

#### ♦ Administrator Feature

- Auto provisioning using FTP/TFTP/HTTP/HTTPS/PnP
- Dial through IP PBX Using Phone Number
- Dial through IP PBX Using URL Address
- Configuration Managements with Web, Keypad on the phone and Auto Provisioning
- SNMP
- TR069

#### ♦ Security Feature

- Support HTTPS (SSL)
- Support SRTP for Voice Data Encryption
- Support Login for Administration
- SIP Over TLS

#### ♦ Physical Feature

- Audiocodes Chipsetsss
- 2.9"132x64 Graphical LCD with Backlight
- 25 Keys (with 1 SOS key, 4 Soft Keys, 3 Image Programmable Keys)
- 3 LED Lights (1 Power Light, 1 Handfree Light and 1 SOS Light)
- Up to 10 Wireless Emergency Pendants Supported(Optional)
- RJ9 Handset Jack and Headset Jack
- 2 RJ45 10/100 Ethernet Jacks
- AC Power Adapter: Input: AC 100-240V; Output: DC 5V/1A
- PoE: IEEE 802.3af
- Gift Box Size:248 x 204 x 107 (mm), weight: 1.19 kg

# 1.3 Keypad

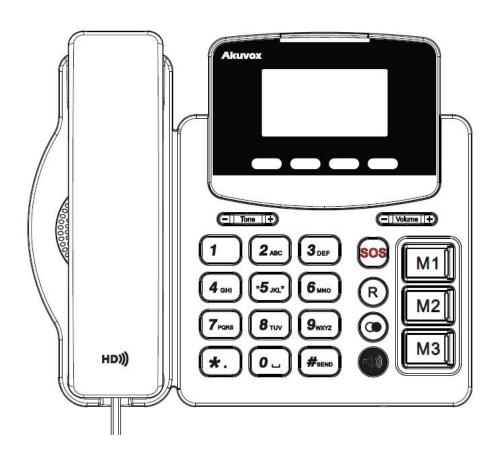

| Key                     | Key name   | <b>Function Description</b>   |
|-------------------------|------------|-------------------------------|
|                         | Soft key   | Key combination includes      |
|                         |            | functions such as             |
|                         |            | History/Favorites/Redial/Call |
|                         |            | Return/HotDesking/XML         |
|                         |            | Browser/DND/Menu/MSG/S        |
|                         |            | tatus/Book/FWD/PickUp/Gro     |
|                         |            | up /PickUp/Intercom/Speed     |
|                         |            | Dial/and so on.               |
| CII Torra III           | Tone key   | Turn down or turn up the      |
| ( <u>-   Tone   +</u> ) |            | tone by pressing the "-" key  |
|                         |            | or the "+" key.               |
| C Volume VI             | Volume key | Turn down or turn up the      |
| (-   Volume    +)       |            | volume by pressing the        |
|                         |            | "-" key or the "+" key.       |

| sos                                                                | SOS key                    | Dial out the specified emergency number                         |
|--------------------------------------------------------------------|----------------------------|-----------------------------------------------------------------|
| R                                                                  | Return/Recall/Transfer key | Back to the previous page or dial out the latest incoming call. |
| <b>©</b>                                                           | Redial key                 | View the Missed Calls,<br>Incoming Calls and Dialed<br>Calls.   |
|                                                                    | Speaker key                | Make the phone into hands-free mode.                            |
| M1 M2 M3                                                           | Memory key                 | Dial out the pre-configuration relative number.                 |
| 1 2 ABC 3 DEF  4 GHI 5 JKL 6 MNO  7 PORB 8 TUV 9 WXYZ  * . 0 #SEND | Digital Keyboard           | Inputting the phone number or DTMF.                             |

# 1.4 Installation

Check package contents

| Name               | Quantity |
|--------------------|----------|
| SIP IP Phone unit  | 1        |
| Pendant (optional) | 1        |

| handset                  | 1 |
|--------------------------|---|
| RJ-9 Cable               | 1 |
| Power Adapter            | 1 |
| RJ-45 Cable              | 1 |
| Stand                    | 1 |
| Quick installation guide | 1 |

## 1.5 Installation Steps

Step 1 – Connect the power

Connect the provided power adapter to the Power port and plug the adapter into an available power outlet. The LCD will display "Initializing, Please Wait..."

\_\_\_\_\_\_

Note1: Never use a power adapter other than the one provided with Akuvox R15P

**Note2**: Only Internet port supports POE.

\_\_\_\_\_\_

Step 2 – Connect to the Internet

Connect one end of the RJ-45 Ethernet cable to the Internet port at the back of the Akuvox R15P and the other end to wall network jack.

Step 3 – Connect the computer

Connect one end of the RJ-45 Ethernet cable to the PC port at the back of the Akuvox R15P and the other end to the Ethernet port on you computer.

Step 4 – Configure the device

Launch the web browser on your computer, and enter the IP address of the phone into the address bar. The login screen will appear if the address is correct. Enter the user name and password to log into the web console.

Step 5 - Using with a pendant

Pendant needs to match with IP Phone. After learning, users can use pendant to call out the emergency number. Please refer to the chapter 3.7 for detail.

**NOTE:** 1.Each phone has its own IP address, you can check in Status interface.

2. Pendant uses button battery.

# 2 Functions

#### 2.1 Make a call

User can make a phone call via the following methods:

- 1. Pick up the handset, icon will be shown on the idle screen.
- 2. Press the Handfree key, icon will be shown on the idle screen.
- 3. Press the Headset key if the headset is connected to the Headset Port in advance.

The  $\Omega$  icon will be shown on the idle screen.

User can also dial the number first, and then choose the method user will use to speak to the other party.

#### 2.2 Call Method

User can press the available line key, then

- 1. Dial the number User wants to call.
- 2. Press 🕏 softkey. Use 🔻 soft key to choose the call, click 🐕 to dial out.
- 3. Press the Redial key twice to call the last number called or press Redial key to enter All Calls interface to choose the number to dial out.
- 4. Press the pendant to dial out the predefined number. Please refer to chapter 3.7 for detail.

#### 2.3 Answer a call

- 1. If User is not on another phone, lift the handset to use, or press the Speaker key to answer using the speaker phone, or press the headset key to answer the headset.
- 2. If User is on another call, press softkey to answer new incoming and hold the current talking. During the conversation, User can alternate between Headset, Handset and Handfree by pressing the corresponding keys.

**Note**: The will flash during the Incoming interface

#### 2.4 Call Hold/Resume

- 1. Press softkey to put User active call on hold.
- 2. If there is only one call on hold, press the hold softkey to retrieve the call.
- 3. If there are more than one call on hold, press the line button, and select the call, and then press the Resume button to retrieve the call.

#### **2.5 DND**

If you enable DND mode, the phone will reject to answer all calls automatically and play busy tone, the UI will present missed calls at the same time.

- DND On Code: The Code used to turn on DND on server's side, if configured, IP phone will send a SIP message to server to turn on DND on server side if you press DND when DND is off.
- DND Off Code: The Code used to turn off DND on server's side, if configured, IP phone will send a SIP message to server to turn off DND on server side if you press DND when DND is on.

# 2.6 Call waiting

Enable Call Waiting to ensure that the third party incoming call can be received while you are talking with another one. To configure Call Forward via web interface:

- 1. Phone->Call Feature->Call Waiting.
- 2. Enabled or disabled call waiting.
- 3. Then click Submit to save the changes.

#### 2.7 Call forward

You can set the static forward to redirect all the incoming calls to specified number;

Also you can use dynamic forward to redirect all the incoming calls forward to the number you input when the phone is ringing.

Forward: Enable call forward feature, Options as follows:

- Always forward: All the incoming calls will be forwarded unconditionally to specified number.
- Busy Forward: The incoming calls will be forwarded to specified number when the phone is busy.
- No answer Forward: The incoming calls will be forwarded to the specified number when the ring tone is time out without answer.

#### 2.8 Call transfer

R15P can only support one way to transfer the call during the conversation.

Blind Transfer: Transfer talking directly to the other party without any negotiation.

Press transfer softkey or R Key during the call, enter the number you want, then click transfer key again.

#### 2.9 Conference

You can use the local conference feature to hold a 3-way conference by pressing the

softkey to invite the current talking and one line talking held to attend conference. The Network conference feature allows you to add or delete the party who attend the conference.

The local conference feature of IP phone Akuvox R15P can invite two parties at most to attend conference. The conference type of IP phone Akuvox R15P is Local conference by default.

#### 2.10 Call pickup

You can use pickup to answer other users' incoming call. The IP phone Akuvox R15P supports specified pickup and group pickup.

Specified pickup can answer specified user's incoming calls

1. Set specified pickup key via website

PATH: Phone->Key/Display->Soft key/Function Key, setup the Type as Pickup,enter the pickup number in Value and select the corresponding account.

2. Use specified pickup feature

When the user of specified pickup number is off or busy, you can press the pickup key to answer incoming call.

#### 2.11 Group pickup

Group pickup can answer group's user incoming calls. Group pickup needs to set group members.

1. Set group pickup via phone interface

PATH: Phone->Key/Display->Soft key/Function Key, setup the Type as Group Pickup, enter the pickup number in Value and select the corresponding account.

2. Use group pickup feature

When anyone in group receives an incoming call, you can press the group pickup key to answer.

**Note**: Press the group pickup only to answer line 1 incoming call if there are more than 1 incoming calls in group.

# 2.12 Speed dial

You can use the Speed Dial feature to dial the specified contact directly. R15 often uses Memory Key as Speed Dial.

Setup Speed Dial in website

PATH: Phone->Key/Display->Soft Key/Function Key, setup Type as Speed Dial, and

enter the corresponding value.

#### 2.13 Auto redial

When hang-up by the other party, call failure during the calling, the phone will enter the auto-redial screen, and begins to count. Press soft key or wait for the time is up. After trying the predefined times of setting of auto-redial, the phone will hang-up automatically.

To configure Auto Redial in website;

- 1. Phone->Call Feature->Auto Redial;
- 2. Enabled or Disabled Auto Redial. Disabled by default;
- 3. To configure Interval and Times;
- 4. Then click Submit to save the changes.

#### 2.14 Hotline

The Hot line refers to the number you often dial. You can set hot lines in the phone, the phone will dial the hot line number automatically when you pick up the handset, press the hand-free or the account key. Also you can set the delay time of dialing the hot line number, then the phone will dial the hot line number automatically after the delay time.

To configure Hot line in website:

- 1. Phone->Call Feature->Hot line
- 2. Enabled or Disabled Hot line. Disabled by default.
- 3. To configure Number and Delay time.
- 4. Then click Submit to save the changes.

#### 2.15 Intercom

To configure Intercom in website:

Please go to the path: Phone->Call Feature->Intercom to enable the Intercom feature first.

PATH: Phone->Key/Display->Soft Key/Function Key->Intercom

Press the Intercom key when the phone is available. The phone will connect the extension number of remote user automatically.

- 1. Press the Intercom key or the softkey to end the intercom.
- 2. Answer the intercom incoming calling.
- In default situation, the IP phone Akuvox R15P will answer the intercom incoming calling automatically and make a noise. You can set the phone to enable silent mode when picking up the intercom call so that the other will not hear you.

#### 2.16 Emergency Call

This feature is specially designed for the elders. When the user needs help, he/she can press SOS key or pendant(Please refer to the chapter 3.7) to dial out for emergency help. R15P can call out for three predefined numbers in a loop, each number will be called for 60s (by default). When called side receives Emergency call, a prompt voice message will be played repeatedly, and it is needed to press the number 5 during the call to confirm that Emergency call is well received.

Setup Emergency call in website:

- 1. Go to the path: Phone->Emergency call->Emergency call
- 2. Enter three different phone numbers or IP addresses you need.
- 3. Setup the call timeout
- 4. Click Submit to save.

2.17 RF Number(optional)

This function is similar with Emergency call. But different from Emergency call

number, users can predefine only one RF number. After configuration, user can press

the pendant to dial out the RF Number for help.

Setup RF Number in website:

1. Go to the path: Phone->Emergency call->RF Key

2. Setup the RF Key Type as RF Number

3. Enter a target phone number or IP address in Parameter.

4. Click Submit to save.

2.18 Health care-- Auto Answer Number

Users can preconfigure many auto answer numbers in website. If the incoming

number matches a stored AA number, handfree will be activated on R15P. Then the

elder can answer the call without moving.

**Note:** Please use comma to separate these numbers.

2.19 Remote Mode Switch

During the specified calling, like Emergency call or RF Number call, the other side can

control the conversation via numeric key 4,5,6. This feature ensures that the two

sides can hear more clearly in a particular case.

Numeric key 4: The other side is mute

Numeric key 5: Normal mode

Numeric key 6: R15P is mute

17

# 3 Settings

#### 3.1 Language

You can change the Phone language through below method:

Press Menu->Settings->Basic Setting->Language

#### 3.2 Data&Time

- 1. The IP phone displays Time and Date in Idle status. You can set the Time and Date obtain from SNTP server automatically or you can set the time and date manually.
- 2. Set SNTP via phone interface: Access Menu->Settings->Basic Setting->Date & Time ->SNTP Setting.
- 3. To set the date & time format via the phone interface, access Menu->Settings-> Basic Setting->Date & Time->Format Setting:
- Access the Time Format in Format Setting interface, then press the Left or Right Soft key to select the time format (12Hour or 24Hour).
- In the Date &Time Format interface, press the ▲ or ▼ key on the phone keyboard to access the Date Format. Press ◆ softkey to select the date format to process setting.
- The phone supports six Date formats. The selected date format will appear in the Idle. For example, if the time was "2015-11-18", the date formats in the menu and the corresponding formats displayed in the Idle as follows:

| Date Format | Example(2015/11/18 Wed) |
|-------------|-------------------------|
| YYYY-MM-DD  | 2015-11-18              |
| YYYY/MM/DD  | 2015/11/18              |
| DD-MM-YYYY  | 18-11-2015              |
| DD/MM/YYYY  | 18/11/2015              |

| WW-DD-MM | Wed 18 Nov |
|----------|------------|
| WW-MM-DD | Wed Nov 18 |

#### 3.3 Ringtones

- 1. The Ring Tone refers to incoming ring tone, which remind the user that there is a new incoming call. The IP phone Akuvox R15P supports phone ring tone to distinguish the incomings from other near phones' ring tone; Besides, the IP phone Akuvox R15P also support setting specific incoming ring tone for contacts.
- 2. To set the ring tone via the phone interface, access Menu -> Settings -> Basic Setting -> Ring Tones.

#### 3.4 Phone Volume

- 1. The Volume key can be used to adjust the volume of handset, hands-free or headset during a call. Also, the key can be used to adjust the ring tones volume in the Idle mode.
- 2. Adjust the volume via the phone interface, access Menu -> Settings -> Basic Setting -> Phone Volume. In the Volume Setting interface, access the Handset Volume, Hand-free Volume or Headset Volume interface, then press the or + softkey to adjust the volume. Press the softkey to save the operation or press the softkey to cancel operation.

#### 3.5 Phone Tone

R15P supports different sound frequencies. To adapt to different people by adjusting different levels. For example, in order to hear clearly, using high frequency is more suitable for the elders.

Please press the Tone key in the keypad to adjust an appropriate phone tone.

# 3.6 Backlight

Set the screen backlight level and duration.

Press Menu->Settings->Basic Setting->Backlight

### 3.7 RF Keys Status(optional)

To show the learned RF key status. Enable the RF Key alarm, it will show the KEY ID, last receive time and battery power. Pendant will send the heartbeat it is used, then the phone will receive the time of last heartbeat message. If the phone don't receive the hearbeat message in 26 hours from the pendant, the phone will warning and the Last Recv Time will time again. If the phone is warning, enter the RF Keys Status interface to disable alarm function.

There are 4 statuses will cause the phone warning after the pendant learned

- The pendant is low voltage
- The pendant is out of the using range(about 250m)
- The pendant runs out of the power
- Users reinstall the pendant again and again

# 3.8 RF Keys Learning(optional)

The RF key is the small size of phone on your hand, which enabled multiple features gives user remote control ability to control the phone. Once users use this feature, it

needs to match with the phone. R15P can support up to 10 pendants.

To configure RF keys:

- 1. Go to the path: Settings->Advanced Settings->RF Keys Learning
- 2. Choose one RF Key and click Soft key
- 3. Press the pendant and click 🕮 soft key on the phone.
- 4. It will show up "RF Key1 Learned"
- 5. Go to phone web page->Phone->Emergency Call->RF Key.
- 6. To enter the RF key Type and value
- 7. Click Submit to save.
- 8. Users can choose the learned RF keys, then click 🗑 soft key to delete it.

#### 3.9 Phone

#### 3.9.1 Local Phone Book

The Local Phone Book is used for storing the contacts names and number. The Akuvox R15P can store up to 500 entries contacts. You can add, edit, delete, search, or call any contact from the Local Phone Book.

#### Add contact manually

Add contacts manually from the Local phone book via Phone interface:

Press Phone book->Local phone book->All Contacts.

Select the relevant group (For example: contacts) and Press the soft key to enter All Contacts.

- 1. Press the soft key to enter the Add Contact interface.
- 2. Press the + soft key, then Input name in the relevant area.
- 3. Press the v soft key to input the office number in the relevant area.
- 4. Press the soft key to input mobile number in the relevant area.
- 5. Press the soft key to input other number in the relevant area.
- 6. Press the soft key to enter RingTone selection; Press key to adjust the

ringtone you need;

- 7. Press the ▼ soft key to enter Group selection; Press ◆ key to select the group you have build before, or you can use the default group.
- 8. Press soft key to save the contact.

#### Add contact from all call history

Add contact from All Calls History in the phone interface:

- 1. Press soft key;
- 2. Press v soft key to select the contact you want to add;
- 3. Press \boxed soft key to add to contacts.

#### Search contacts

- 1. Enter the Local Phone Book interface
- 2. Press Q soft key, then enter the keywords to search contacts.

Input keywords such as name, any character of number or whole phone number, press Q softkey to enter the Search Contacts interface.

#### 3.9.2 Blacklist

100 Blacklists contacts are available with Akuvox R15P IP phone. You can add, edit, delete, search or call contact. Any calls from the number in the blacklists will be rejected.

PATH: Press Phone book->Blacklist, press + softkey to add the contact into blacklist.

# 3.10 History Management

The History management of IP phone Akuvox R15P supports 100 logs storage at most. You can check the history, make calls from the calls history and delete the calls history.

- 1. Press the soft key, the LCD will display all the recent calls;
- 2. Press the v soft key to select the log;
- 3. Press the 🔡 soft key and select the detail. The LCD will display the detailed information of this log; Press the 🤽 soft key, to make a call from the History;
- 4. Press the 🔡 soft key to add to contacts(Add to Blacklists ) from the History;
- 5. Press the 🔡 soft key to select "Delete" to delete calls log from the History;
- 6. Press the \B soft key to select "Delete all" to delete all the call logs from the History.

#### 3.11 SIP account management

#### Register an account

Register an account via phone interface:

- 1. Press **≡** soft key to enter setting interface to select advanced setting, input password (password: admin) to select account;
- 2. Press softkey;
- 3. Select "Enable" in the account activation status area;
- 4. Input the label, display name, register name, account, password and SIP server separately:
- 5. Press softkey to save or softkey to cancel;

#### Disable an account

- 1. Access Menu->Settings->Advanced setting->Account (password: admin).
- 2. Select the account you want to disable and press 💉 softkey.
- 3. Select "Disable" in the account active status area.
- 4. Press softkey to save or softkey to cancel.

# **3.12 Basic Network Settings**

#### 3.12.1 LAN Port

#### **DHCP Mode**

- 1. In the Network Settings interface, press the softkey to enter LAN Port.
- 2. In the LAN Port interface, press ▲ or ▼ key on the phone keyboard to select DHCP (default is DHCP).
- 3. Press soft key to enter the DHCP switch interface, it will auto return to last interface after seconds.

#### **Static Mode**

- 1. In the LAN Port interface, press the ▲ or ▼ key on the phone keyboard to select Static IP, then Press ❖ soft key to enter Static IP Setting interface and input IP address.
- 2. Input the IP address, Subnet mask, Gateway, DNS 1 and DNS 2 in the corresponding area, Press softkey to save.

#### 3.12.2 PC Port

- In the Network Settings interface, press o r ▼ soft key to select PC Port, press
   softkey to enter PC Port configuration interface;
- 2. In the PC Port configuration interface, press ▲ or ▼ soft key to select Bridge mode or Router mode;
- 3. Configured Bridge mode, there will pop-up "Reboot Phone"; Press key to reboot; (PS: Setting will take effect after reboot)
- 4. If cancel the reboot, the Settings will be saved but not take effect;
- 5. Configured Router mode, enter router setting interface, in the values in the corresponding position;
- 6. Press key after configuration, the phone will reboot.

#### **3.12.3 VLAN Port**

#### **LAN Port**

- 2. In the LAN Port interface, press ▼ soft key to configure the functionality Enable, VID, Priority.
- 3. When the VID is not empty, press softkey to save it.

#### PC Port

- 1. In the VLAN Port interface, press ▲ or ▼ soft key to select PC Port, press ▼ softkey to enter PC Port.
- 2. In the PC Port interface, press ▼ soft key to configure the functionality Enable, VID, Priority.
- 3. When the VID is not empty, press softkey to save it.

#### 3.13 Webserver

In the Advanced Setting interface, press ▲ or ▼ soft key to select "WebServer," press ◆ softkey to access the disable/enable WebServer settings.

# 3.14 Reset to factory

In the Advanced Setting interface, press or soft key on the phone keyboard to select "Reset to factory". Press soft key to access the reset to factory interface.

# 3.15 Password setting

To setup new password of advanced setting in phone interface. The default password is admin. Users can configure the new password and confirm it again. Then click soft key to save it.

#### 3.16 Reboot

This is a function to reboot the phone.

- 1. In the Advanced Setting interface, press ▲ or ▼ soft key to select Reboot;
- 2. Press soft key to reboot the phone.

# 4 Web interface

Web user interface (we will used Web UI for short in the following context) which is used for user or administration to check or change the IP SIP phone's settings.

Enter the Phone IP into the web address bar, then input user name and password to login in.(user name/password: admin/admin by default)

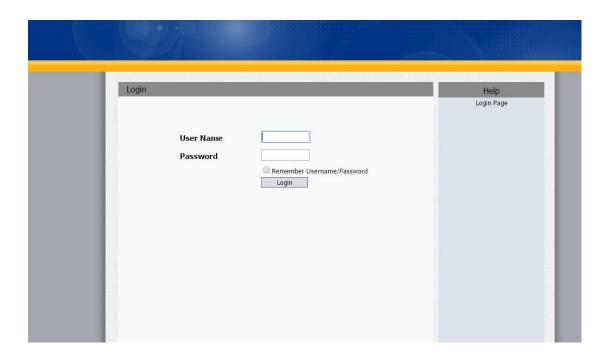

## 4.1 Static-> Basic

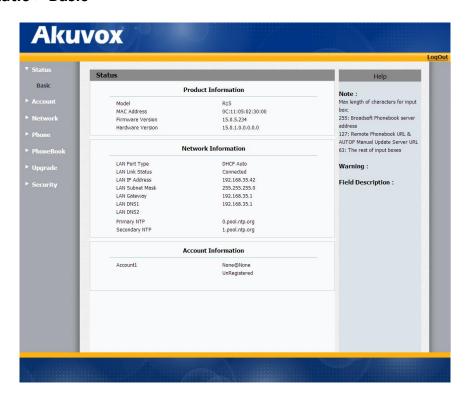

| Sections            | Description                                               |  |
|---------------------|-----------------------------------------------------------|--|
| Product Information | To display the device's information such as Model name,   |  |
|                     | MAC address (IP device's physical address), Firmware      |  |
|                     | version and Hardware firmware.                            |  |
| Network Information | To display the device's Networking status(LAN Port), such |  |
|                     | as Port Type(which could be DHCP/Static/PPPoE), Link      |  |
|                     | Status, IP Address, Subnet Mask, Gateway, Primary DNS     |  |
|                     | server, Secondary DNS server, Primary NTP server          |  |
|                     | and Secondary NTP server(NTP server is used to            |  |
|                     | synchronize time from INTERNET automatically).            |  |
| Account Information | To display device's Account information and Registration  |  |
|                     | status (account username, registered server's address,    |  |
|                     | Register result).                                         |  |

#### 4.2 Account-> Basic

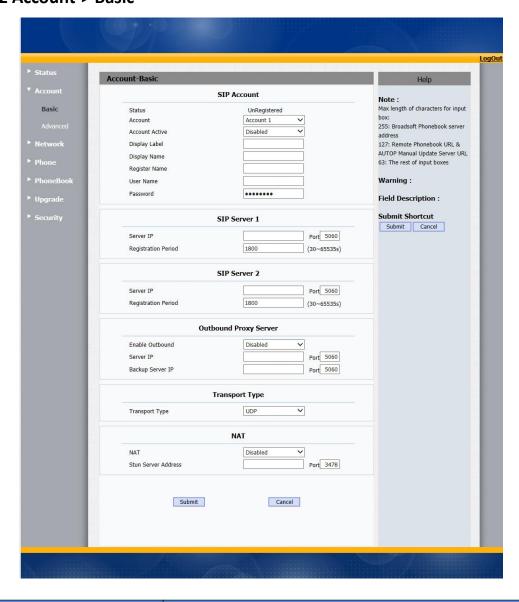

| Sections    | Description                                             |
|-------------|---------------------------------------------------------|
| SIP Account | To display and configure the specific Account settings. |
|             | Status: To display register result.                     |
|             | • Display Label: Which is displayed on the phone's      |
|             | LCD screen.                                             |
|             | Display Name: Which is sent to the other call party     |

|                       | for displaying                                                                                                   |  |
|-----------------------|----------------------------------------------------------------------------------------------------|--|
|                       | for displaying.  Register Name: Allocated by SIP server provider,                                                |  |
|                       | used for authentication.                                                                                         |  |
|                       | <ul> <li>User Name: Allocated by your SIP server provide,</li> </ul>                                             |  |
|                       | used for authentication.                                                                                         |  |
|                       | Password: Used for authorization.                                                                                |  |
| SIP Server 1          | To display and configure Primary SIP server settings.                                                            |  |
|                       | <ul> <li>Server IP: SIP server address, it could be an URL or</li> </ul>                                         |  |
|                       | IP address.                                                                                                    |  |
|                       | Registration Period: The registration will expire after                                                          |  |
|                       | Registration period, the IP phone will re-register                                                               |  |
|                       | automatically within registration period.                                                                        |  |
| SIP Server 2          | To display and configure Secondary SIP server settings.                                                          |  |
|                       | This is for redundancy, if registering to Primary SIP                                                            |  |
|                       | server fails, the IP phone will go to Secondary SIP server                                                       |  |
|                       | for registering.                                                                                                 |  |
|                       | Note: Secondary SIP server is used for redundancy, it                                                            |  |
|                       | can be left blank if there is not redundancy SIP server in                                                       |  |
|                       | user's environment.                                                                                              |  |
| Outbound Proxy Server | To display and configure Outbound Proxy server                                                                   |  |
|                       | settings.                                                                                                    |  |
|                       | An outbound proxy server is used to receive all initiating request messages and route them to the designated SIP |  |
|                       | server.                                                                                                    |  |
|                       | <b>Note</b> : If configured, all SIP request messages from the IP                                                |  |
|                       | phone will be sent to the outbound proxy server                                                                  |  |
|                       | forcefully.                                                                                                    |  |
| Transport Type        | To display and configure Transport type for SIP message                                                          |  |
|                       | <ul> <li>UDP:UDP is an unreliable but very efficient</li> </ul>                                                  |  |
|                       | transport layer protocol.                                                                                        |  |
|                       | TCP: Reliable but less-efficient transport layer                                                                 |  |
|                       | protocol.                                                                                                    |  |
|                       | TLS: Secured and Reliable transport layer protocol.                                                              |  |
|                       | DNS-SRV: A DNS RR for specifying the location of                                                                 |  |
|                       | services.                                                                                                    |  |
| NAT                   | To display and configure NAT(Net Address Translator)                                                             |  |
|                       | settings.                                                                                                    |  |
|                       | STUN: Short for Simple Traversal of UDP over NATS,                                                               |  |
|                       | a solution to solve NAT issues.                                                                                  |  |
|                       | <b>Note</b> : By default, NAT is disabled.                                                                       |  |

#### 4.3 Account-> Advanced

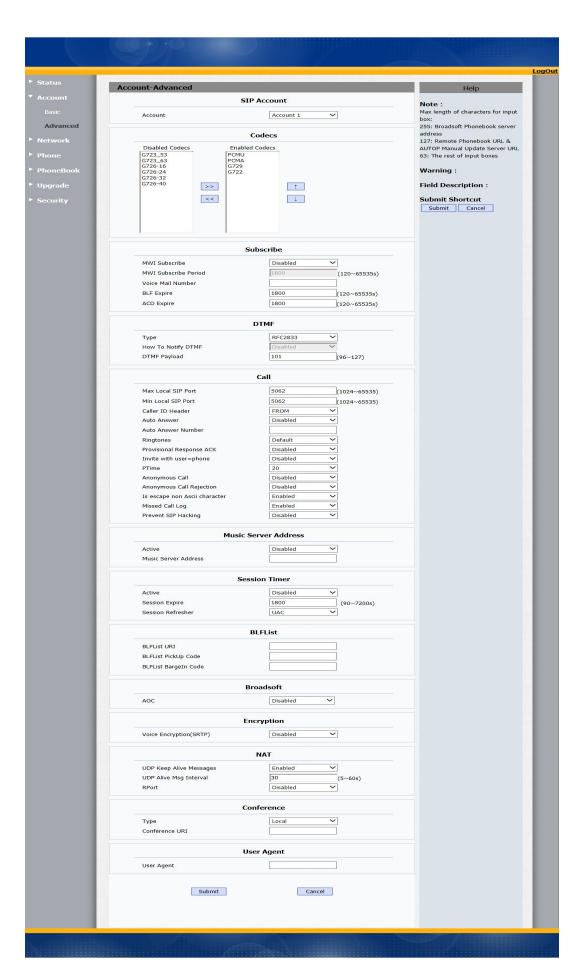

| Sections    | Description                                                                                                    |  |
|-------------|----------------------------------------------------------------------------------------------------|--|
| SIP Account | To display current Account settings or to select which                                                                                                    |  |
|             | account to display.                                                                                                    |  |
| Codecs      | To display and configure available/unavailable codecs list.  Codec means coder-decoder which is used to transfer analog signal to digital signal or vice versa.  Familiar codecs are PCMU(G711U), PCMA(G711A), G722 (wide-bandth codecs), G723,G726,G729 and so on.                                                                                                    |  |
| Subscribe   | <ul> <li>To display and configure MWI, BLF, ACD subscription settings.</li> <li>MWI: Message Waiting Indicator which is used to indicate whether there is unread new voice message.</li> <li>BLF: BLF is short for Busy Lamp Field which is used to monitor the designated extension status.</li> <li>ACD: Automatic Call Distribution is often used in offices for customer service, such as call center. The setting here is to negotiate with the server about expire time of ACD subscription.</li> </ul>                                                                                                    |  |
| DTMF        | <ul> <li>To display and configure DTMF settings.</li> <li>Type: Support Inband, Info, RFC2833 or their combination.</li> <li>How To Notify DTMF: Only available when DTMF Type is Info.</li> <li>DTMF Payload: To configure payload type for DTMF.</li> <li>Note: By default, DTMF type is RFC2833 which is the standard. Type Inband uses inband frequency to indicate DTMF tone which is most used to be compatible to traditional telephone server. Type Info use SIP Info message to indicate DTMF message.</li> </ul>                                                                                                    |  |
| Call        | <ul> <li>To display and configure call-related features.</li> <li>Max Local SIP Port: To configure maximum local sip port for designated account.</li> <li>Min Local SIP Port: To configure minimum local sip port for designated account.</li> <li>Caller ID Header: To configure which Caller ID format to fetch for displaying on Phone UI.</li> <li>Auto Answer: If enabled, IP phone will be auto-answered when there is an incoming call for designated account.</li> <li>Ringtones: Choose the ringtone for each account.</li> <li>Provisioning Response ACK: 100% reliability for all provisional messages, this means it will send ACK</li> </ul> |  |

|               | enabled, the IP phone will play MOH from configured server.                                                                                                    |
|---------------|----------------------------------------------------------------------------------------------------|
|               | configured server.                                                                                                    |
|               | <ul> <li>Music Server Address: To configure MOH server address.</li> </ul>                                                                                                    |
| Session Timer | <ul> <li>To display or configure session timer settings.</li> <li>Active: To enable or disable this feature, If enable, the ongoing call will be disconnected automatically once the session expired unless it's been refreshed by UAC or UAS.</li> <li>Session Expire: Configure session expire time.</li> <li>Session Refresher: To configure who should be response for refreshing a session.</li> <li>Note: UAC means User Agent Client, here stands for IP phone. UAS means User Agent Server, here stands for SIP server.</li> </ul> |
| Broadsoft     | <ul> <li>To display or configure Broadsoft AOC feature.</li> <li>AOC: A feature used to be accounting on Broadsoft platform.</li> </ul>                                                                                                    |
|               | Note: Please consult your administrator further information.                                                                                                    |
| Encryption    | <b>Note</b> : Please consult your administrator further                                                                                                    |

|            | <ul> <li>UDP Keep Alive message: If enabled, IP phone will send UDP keep-alive message periodically to router to keep NAT port alive.</li> <li>UDP Alive Msg Interval: Keepalive message interval.</li> <li>Rport: Remote Port, if enabled, it will add Remote Port into outgoing SIP message for designated account.</li> </ul> |
|------------|----------------------------------------------------------------------------------------------------|
| Conference | To select Local or network conference.                                                                                                    |
|            | Type: To select desired conference type                                                                                                    |
|            | Conference URI: If network conference is selected, a                                                                                                    |
|            | network conference URI is needed to be input.                                                                                                    |
| User Agent | One can customize User Agent field in the SIP message;                                                                                                    |
|            | If user agent is set to specific value, user could see the                                                                                                    |
|            | information from PCAP. If user agent is not set by                                                                                                    |
|            | default, user could see the company name, model                                                                                                    |
|            | number and firmware version from PCAP                                                                                                    |

#### 4.4 Network-> Basic

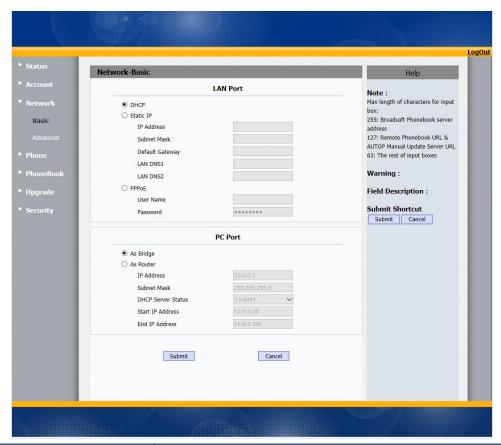

| Sections | Description                                                                                                    |
|----------|----------------------------------------------------------------------------------------------------|
| LAN Port | <ul> <li>To display and configure LAN Port settings.</li> <li>DHCP: If selected, IP phone will get IP address, Subnet Mask, Default Gateway and DNS server address from DHCP server automatically.</li> <li>Static IP: If selected, you have to set IP address, Subnet Mask, Default Gateway and DNS server manually.</li> <li>PPPoE: Use PPPoE username/password to connect to PPPoE server.</li> </ul> |
| PC Port  | <ul> <li>To display and configure PC Port settings.</li> <li>As Bridge: If selected, IP phone will act as a switch to route all incoming and outgoing packets from PC port.</li> <li>As Router: If selected, IP phone will act as a router to route all incoming and outgoing packets from PC port.</li> </ul>                                                                                           |

#### 4.5 Network-> Advanced

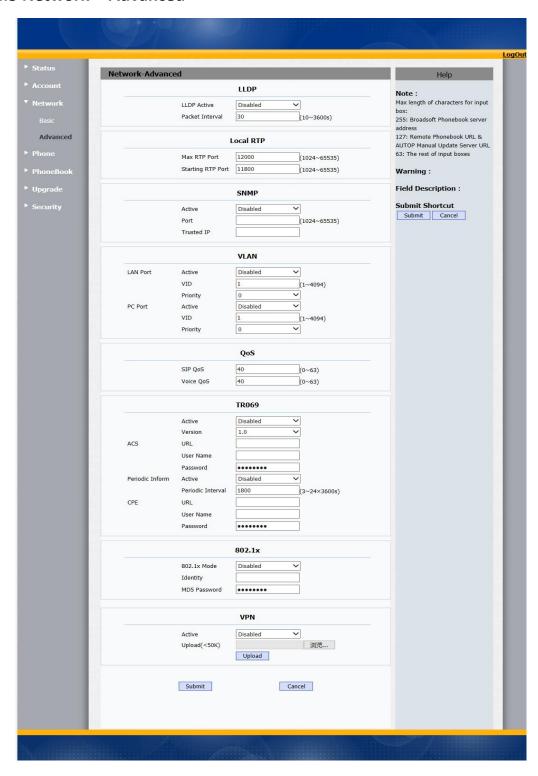

| Sections | Description                                                         |
|----------|---------------------------------------------------------------------|
| LLDP     | To display and configure LLDP settings.                             |
|          | <ul> <li>LLDP Active: To enable or disable LLDP feature.</li> </ul> |
|          | Packet interval: To configure the interval for LLDP                 |
|          | admin message.                                                      |

|           | Note: LLDP stands for Link Layer Discovery Protocol, it's                                                                                                    |
|-----------|----------------------------------------------------------------------------------------------------|
|           | used to exchange device information between any two directly-connected devices. LLDP is often used to configure Voice Vlan automatically for IP phone.                                                                                                    |
| Local RTP | <ul> <li>To display and configure Local RTP settings.</li> <li>Max RTP Port: Determine the maximum port that RTP stream can use.</li> <li>Min RTP Port: Determine the minimum port that RTP stream can use.</li> </ul>                                                                                                    |
| SNMP      | <ul> <li>To display and configure SNMP settings.</li> <li>Active: To enable or disable SNMP feature.</li> <li>Port: To configure SNMP server's port.</li> <li>Trusted IP: To configure allowed SNMP server address, it could be an IP address or any valid URL domain name.</li> <li>Note: SNMP (Simple Network Management Protocols) is Internet-standard protocol for managing devices on IP networks.</li> </ul>                                                                                                    |
| VLAN      | <ul> <li>To display and configure VLAN settings.</li> <li>LAN Port/PC Port: You can configure VLAN setting for both ports respectively.</li> <li>Active: To enable or disable VLAN feature for designated port.</li> <li>Vid: To configure VLAN id for designated port.</li> <li>Priority: To select VLAN priority for designated port.</li> <li>Note: Please consult your administrator for specific VLAN settings in your networking environment.</li> </ul>                                                                                                    |
| QoS       | <ul> <li>To display and configure QoS settings.</li> <li>SIP QoS: To configure QoS value for all SIP message.</li> <li>Voice QoS: To configure QoS value for all audio stream(RTP streams).</li> </ul>                                                                                                    |
| TR069     | <ul> <li>To display and configure TR069 settings.</li> <li>Active: To enable or disable TR069 feature.</li> <li>Version: To select supported TR069 version (version 1.0 or 1.1).</li> <li>ACS/CPE: ACS is short for Auto configuration servers as server side, CPE is short for Customer-premise equipment as client side devices.</li> <li>URL: To configure URL address for ACS or CPE.</li> <li>User name: To configure username for ACS or CPE.</li> <li>Password: To configure Password for ACS or CPE.</li> <li>Periodic Inform: To enable periodically inform.</li> <li>Periodic Interval: To configure interval for periodic inform.</li> </ul> |

|        | <b>Note</b> : TR-069(Technical Report 069) is a technical             |
|--------|-----------------------------------------------------------------------|
|        | specification entitled CPE WAN Management Protocol                    |
|        | (CWMP).It defines an application layer protocol for                   |
|        | remote management of end-user devices.                                |
| 802.1x | To display and configure 802.1x settings.                             |
|        | 802.1x Mode: To enable or disable 802.1x.                             |
|        | <ul> <li>Identity: To input identity if 802.1x is enabled.</li> </ul> |
|        | • MD5 password: To input MD5 password if 802.1 is                     |
|        | enabled.                                                              |
| VPN    | To display and configure VPN settings.                                |
|        | <ul> <li>Active: To enable or disable VPN feature.</li> </ul>         |
|        | • Upload: To upload VPN client configuration file                     |
|        | which is used to connect to VPN server.                               |
|        | <b>Note</b> : For now, IP phone can only support OpenVPN.             |

# 4.6 Phone-> Time/Language

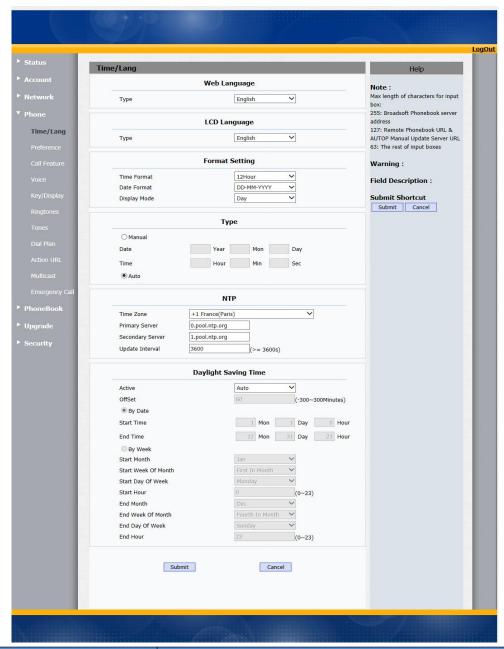

| Sections       | Description                                         |
|----------------|-----------------------------------------------------|
| Web Language   | To choose the web language.                         |
| LCD Language   | To choose the phone language.                       |
| Format Setting | To configure time display settings.                 |
|                | Time Format: Determine what format to display on    |
|                | Phone UI(12 hour/24 hour).                          |
|                | Date Format: Determine what format to display on    |
|                | Phone UI for Date.                                  |
|                | Display Mode: Determine what mode to display        |
|                | Time&Date on Phone UI.                              |
| Туре           | To select how to configure time, it could be set by |

|                      | manually or get from Internet automatically via NTP                      |
|----------------------|--------------------------------------------------------------------------|
|                      | server.                                                                  |
|                      | <ul> <li>Manual: To set Time and Date manually.</li> </ul>               |
|                      | <ul> <li>Auto: To get Time via NTP server.</li> </ul>                    |
|                      | <b>Note</b> : If you set time to be Manually, it only takes effect       |
|                      | till next reboot, after reboot, the phone will switch to                 |
|                      | Auto mode automatically, because there is no way for IP                  |
|                      | phone to record time during power off.                                   |
| NTP                  | To configure NTP server related settings.                                |
|                      | <ul> <li>Time Zone: To select local Time Zone for NTP server.</li> </ul> |
|                      | Primary Server: To configure primary NTP server                          |
|                      | address.                                                                 |
|                      | <ul> <li>Secondary Server: To configure secondary NTP</li> </ul>         |
|                      | server address, it takes effect if primary NTP server                    |
|                      | is unreachable.                                                          |
|                      | <ul> <li>Update interval: To configure interval between two</li> </ul>   |
|                      | consecutive NTP requests.                                                |
|                      | Note: NTP, Network Time Protocol is used to                              |
|                      | automatically synchronized local time with INTERNET                      |
|                      | time, since NTP server only response GMT time, so that                   |
|                      | you need to specify the Time Zone for IP phone to                        |
|                      | decide the local time.                                                   |
| Daylight Saying Time |                                                                          |
| Daylight Saving Time | To display or configure DST settings.                                    |
|                      | <b>Note</b> : Here DST, is short for Daylight saving time, which         |
|                      | stands for the time in the summer days when sun rises                    |
|                      | early will be adjusted forward to save daylight. The DST                 |
|                      | will take effects during the period that set by user. (all               |
|                      | the settings for DST are all self-explanatory, please                    |
|                      | consult with your administrator for local DST details).                  |

## 4.7 Phone-> Preference

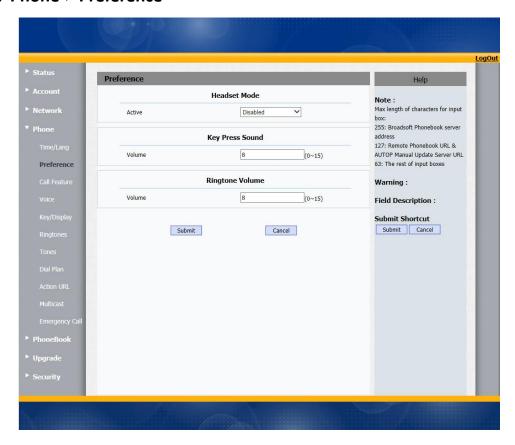

| Sections        | Description                                           |
|-----------------|-------------------------------------------------------|
| Headset Mode    | To enable or disable Headset Mode.                    |
|                 | • Active: If enabled, the default audio track will be |
|                 | headset mode, if audio track is changed during a      |
|                 | call, it will be back to headset mode after you       |
|                 | hangup the call.                                      |
| Key Press Sound | To configure the sound volume for key press.          |
|                 | ● Volume: The valid volume range is from 0~15,by      |
|                 | default it's 8.                                       |
| Ringtone Volume | To configure the sound volume for ringtone.           |
|                 | ● Volume: The valid volume range is from 0~15,by      |
|                 | default it's 8.                                       |

## 4.8 Phone-> Call Feature

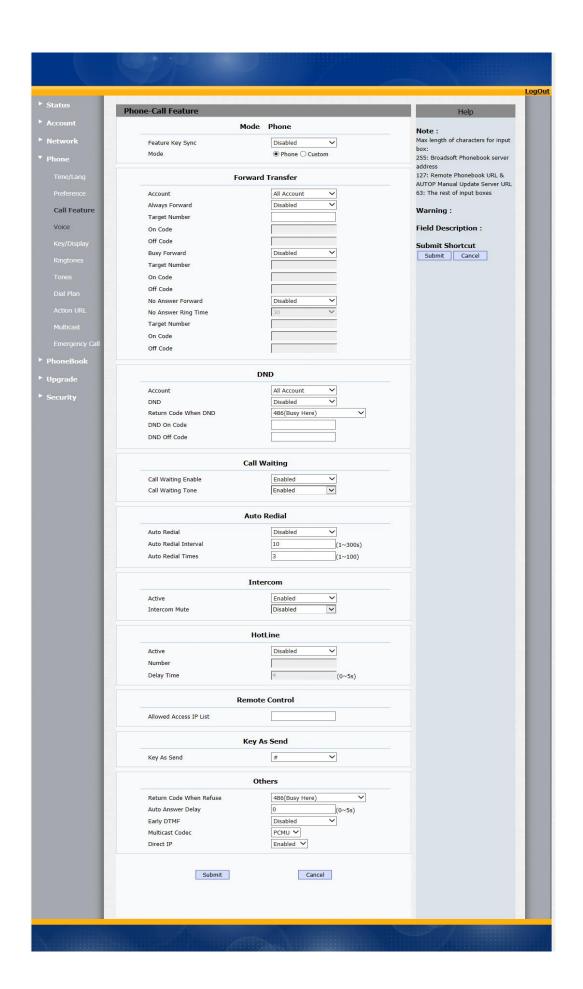

| Sections         | Description                                                                                                    |
|------------------|----------------------------------------------------------------------------------------------------|
| Mode             | To enable or disable feature key sync.                                                                                          |
|                  | • Feature Key Sync: To enable or disable feature key                                                                            |
|                  | sync.                                                                                                    |
|                  | <ul> <li>Mode: Select the desired mode.</li> </ul>                                                                              |
| Forward Transfer | To display and configure Forward setting.                                                                                       |
|                  | <b>Note</b> : There are three types of forward: Always Forward,                                                                 |
|                  | Busy Forward and No answer Forward.                                                                                             |
|                  | <ul> <li>Always Forward: Any incoming call will be</li> </ul>                                                                   |
|                  | forwarded in any situation.                                                                                                    |
|                  | Busy Forward: An incoming call will be forwarded if                                                                             |
|                  | IP phone is busy.                                                                                                    |
|                  | No answer Forward: An incoming call will be                                                                                     |
| 0 11 11 11       | forwarded if it's no answer after a specific time.                                                                              |
| Call Waiting     | To enable or disable Call Waiting.                                                                                              |
|                  | Call Waiting Enable: If enabled, it allows IP phones                                                                            |
|                  | to receive a new incoming call when there is                                                                                    |
|                  | already an active call.                                                                                                    |
|                  | <ul> <li>Call Waiting Tone: If enabled, it allows IP phones to<br/>play the call waiting tone to the waiting callee.</li> </ul> |
| Auto Redial      | Auto redial allows IP phones to redial an unsuccessful                                                                          |
| Auto neulai      | call for designated times within designated interval.                                                                           |
|                  | Auto Redial: To enable or disable auto redial                                                                                   |
|                  | feature.                                                                                                    |
|                  | Auto Redial Interval: Determine the interval                                                                                    |
|                  | between two consecutive attempts.                                                                                               |
|                  | Auto Redial Times: Determine how many times to                                                                                  |
|                  | redial.                                                                                                    |
| DND              | DND (Do Not Disturb) allows IP phones to ignore any                                                                             |
|                  | incoming calls.                                                                                                    |
|                  | Return Code when DND: Determine what response                                                                                   |
|                  | code should be sent back to server when there is an                                                                             |
|                  | incoming call if DND on.                                                                                                    |
|                  | DND On Code: The Code used to turn on DND on                                                                                    |
|                  | server's side, if configured, IP phone will send a SIP                                                                          |
|                  | message to server to turn on DND on server side if                                                                              |
|                  | you press DND when DND is off.                                                                                                  |
|                  | DND Off Code: The Code used to turn off DND on                                                                                  |
|                  | server's side, if configured, IP phone will send a SIP                                                                          |
|                  | message to server to turn off DND on server side if                                                                             |
|                  | you press DND when DND is on.                                                                                                   |
| Intercom         | Intercom allows user to establish a call directly with the                                                                      |
|                  | callee.                                                                                                    |
|                  | Active: To enable or disable Intercom feature.                                                                                  |

|                | • Intercom Mute: If enabled, once the call                         |
|----------------|--------------------------------------------------------------------|
|                | established, the callee will be muted.                             |
| HotLine        | HotLine allows user to call out a defined number                   |
|                | automatically after hearing the dial tone without dialing          |
|                | any number.                                                        |
|                | Active: To enable or disable HotLine feature.                      |
|                | Number: To set a defined HotLine number.                           |
|                | Delay Time: To set the automatically call out                      |
|                | interval after hearing the dail tone.                              |
| Remote Control | Remote Control allows specific host to interact with IP            |
|                | phone by sending HTTP or HTTPS requests. The specific              |
|                | action could be answering an incoming call, hangup an              |
|                | ongoing call and so on.                                            |
|                | Allowed Access IP List: To configure the allowed                   |
|                | host address.                                                      |
|                | <b>Note</b> : For now, IP phone can only support IP address, IP    |
|                | address list and IP address pattern as allowed hosts               |
| Key As Send    | Key As Send allows you to disable send key or assign               |
|                | pound key as send key.                                             |
| Others         | <ul> <li>Return Code When Refuse: Allows user to assign</li> </ul> |
|                | specific code as return code to SIP server when an                 |
|                | incoming call is rejected.                                         |
|                | Auto Answer Delay: To configure delay time before                  |
|                | an incoming call is automatically answered.                        |
|                | Early DTMF: To enable or disable early DTMF                        |
|                | Larry Drivil. 10 chable of disable earry Drivin                    |

## 4.9 Phone-> Voice

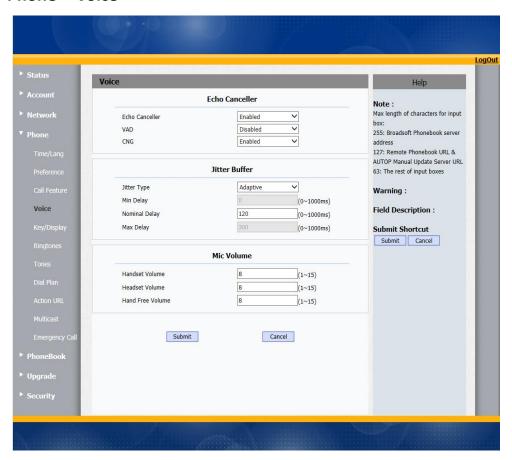

| Sections       | Description                                                                                                    |
|----------------|----------------------------------------------------------------------------------------------------|
| Echo Canceller | <ul> <li>Echo Canceller: To remove acoustic echo from a voice communication in order to improve the voice quality.</li> <li>VAD(Voice Activity Detection): Allow IP phone to detect the presence or absence of human speech during a call. When detecting period of "silence", VAD replaces that silence efficiently with special packets that indicate silence is occurring. It can facilitate speech processing, and deactivate some processes during non-speech section of an audio session. It can avoid unnecessary coding or transmission of silence packets in VoIP applications, saving on computation and network bandwidth.</li> <li>CNG(Comfort Noise Generation): Allow IP phone to generate comfortable background noise for voice communications during periods of silence in a conversation. It is a part of the silence suppression or VAD handling for VoIP technology. CNG, in conjunction with VAD algorithms, quickly responds when periods of silence occur and inserts artificial</li> </ul> |

|               | T                                                            |
|---------------|--------------------------------------------------------------|
|               | noise until voice activity resumes. The insertion of         |
|               | artificial noise gives the illusion of a constant            |
|               | transmission stream, so that background sound is             |
|               | consistent throughout the call and the listener does         |
|               | not think the line has released.                             |
| Jitter Buffer | Jitter buffer is a shared data area where voice packets      |
|               | can be collected, stored, and sent to the voice processor    |
|               | in even intervals. Jitter is a term indicating variations in |
|               | packet arrival time, which can occur because of network      |
|               | congestion, timing drift or route changes. The jitter        |
|               | buffer, located at the receiving end of the voice            |
|               | connection, intentionally delays the arriving packets so     |
|               | that the end user experiences a clear connection with        |
|               | very little sound distortion.                                |
|               | IP phones support two types of jitter buffers: fixed and     |
|               | adaptive.                                                    |
|               | Fixed: Add the fixed delay to voice packets. You can         |
|               | configure the delay time for the static jitter buffer on IP  |
|               | phones.                                                      |
|               | Adaptive: Capable of adapting the changes in the             |
|               | network's delay. The range of the delay time for the         |
|               |                                                              |
|               | dynamic jitter buffer added to packets can be also           |
|               | configured on IP phones.                                     |
| Mic Volume    | To configure Microphone volume for headset, handset          |
|               | and speaker mode.                                            |

# 4.10 Phone-> Key/Display

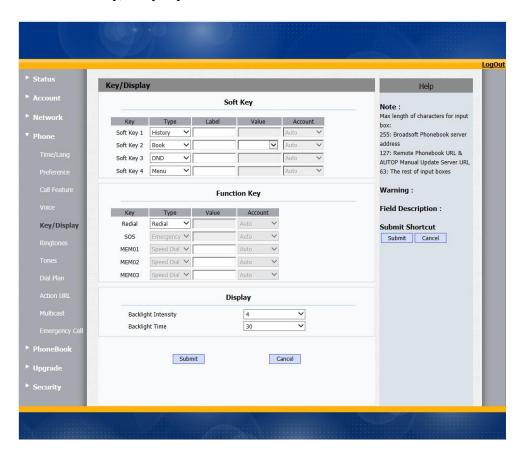

| Sections     | Description                                               |
|--------------|-----------------------------------------------------------|
| Soft Key     | Allows user to assign specific feature to the designated  |
|              | soft keys.                                                |
|              | For softkey, the available features list:                 |
|              | DND, Menu, MSG, Status, Book, Fwd, PickUp, Group,         |
|              | Pickup, Intercom, Speed Dial, History, Favorites, Redial, |
|              | Call Return, Hot Desking, XML Browser.                    |
| Function Key | Allows user to assign specific feature to the designated  |
|              | function keys.                                            |
|              | For function keys, the available features list:           |
|              | N/A, DND, Menu, MSG, Status, Book, Fwd, PickUp,           |
|              | Group PickUp, Intercom, Speed Dial, History, Favorites,   |
|              | Redial, Call Return, Hot Desking, XML Browser.            |
|              | Note: SOS Key only can be used as Emergency call and      |
|              | Memory Key can only used as speed dial key.               |
| Display      | Backlight Intensity: To adjust the backlight intensity    |
|              | of Phone UI.                                              |
|              | Backlight Time: To adjust backlight on timer, once        |
|              | expired the backlight of Phone UI will go off.            |

# 4.11 Phone-> Ringtone

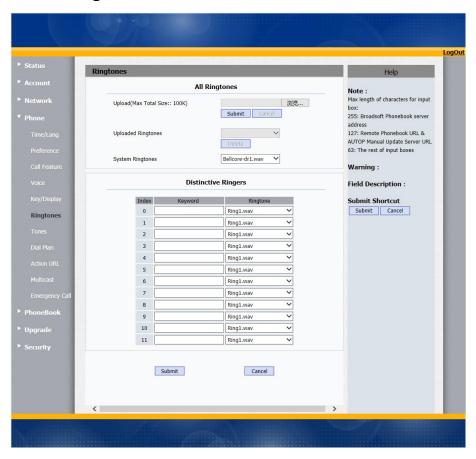

| Sections                   | Description                                              |
|----------------------------|----------------------------------------------------------|
| All Ringtones              | Allow user to upload and view ringtone files or delete   |
|                            | uploaded ringtone files.                                 |
|                            | Note: Ringtone files must be .wav format and has some    |
|                            | specific requirement, please contact to Akuvox technical |
|                            | support team for instructions how to make ringtone       |
|                            | files.                                                   |
|                            | System ringtones files cannot be deleted thus user can   |
|                            | only delete uploaded ringtones.                          |
| <b>Distinctive Ringers</b> | Distinctive ringers allow different incoming calls to    |
|                            | trigger distinctive ringtones. The IP phone will check   |
|                            | "Alert-Info" header inside the incoming "invite" SIP     |
|                            | message. And strip out the URL or keyword inside the     |
|                            | "Alert-Info" header ,from the specific URL or keyword to |
|                            | match or download designated ringtones to play.          |

## 4.12 Phone-> Tones

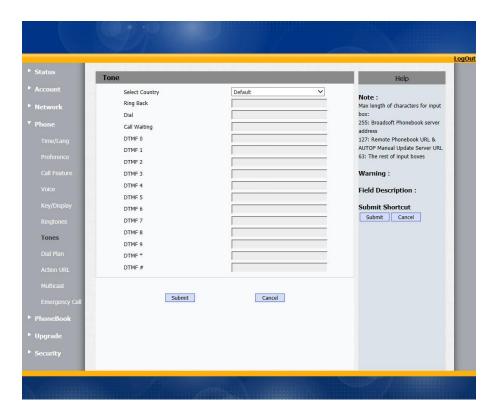

| Sections | Description                                               |
|----------|-----------------------------------------------------------|
| Tones    | Allows user to select a specialized tone sets (classified |
|          | by countries) or to customize own tones.                  |
|          | Note: Available country tones sets are:                   |
|          | China, Spain, Luxembourg, Sweden, Taiwan, Belgium, Denm   |
|          | ark, Finland, Germany, Netherlands, Norway, Portugal.     |

# 4.13 Phone-> Replace rule

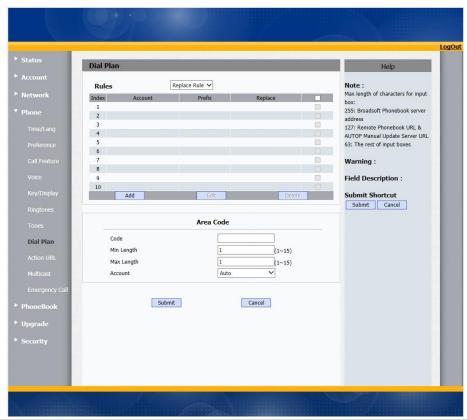

| Sections     | Description                                               |  |  |  |  |  |  |  |
|--------------|-----------------------------------------------------------|--|--|--|--|--|--|--|
| Rules        | Allow user to select Replace rule or Dial-now to display  |  |  |  |  |  |  |  |
|              | or edit.                                                  |  |  |  |  |  |  |  |
| Rules Modify | Allow user to modify selected rules information, for      |  |  |  |  |  |  |  |
|              | replace rule, you can modify related accounts, prefix     |  |  |  |  |  |  |  |
|              | and replace.                                              |  |  |  |  |  |  |  |
| Area Code    | Area codes are also known as NPAs (Numbering Plan         |  |  |  |  |  |  |  |
|              | Areas). They usually indicate different geographical      |  |  |  |  |  |  |  |
|              | areas within one country. If entered numbers match the    |  |  |  |  |  |  |  |
|              | predefined area code rule, the IP phone will              |  |  |  |  |  |  |  |
|              | automatically prefix outgoing number with area code.      |  |  |  |  |  |  |  |
|              | <b>Note</b> : There is only one area code rule supported. |  |  |  |  |  |  |  |

## 4.14 Phone-> Dial Now

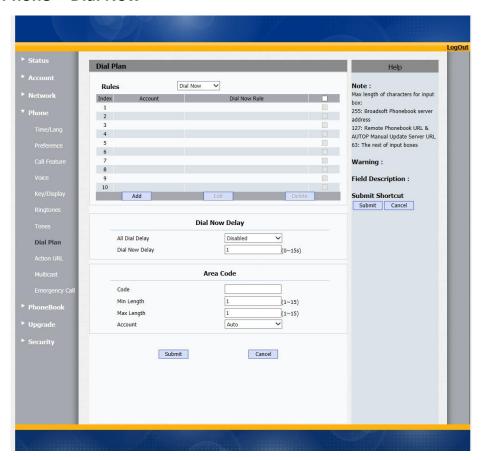

| Sections       | Description                                               |  |  |  |  |  |
|----------------|-----------------------------------------------------------|--|--|--|--|--|
| Rules          | Allow user to select Replace rule or Dial-now to display  |  |  |  |  |  |
|                | or edit.                                                  |  |  |  |  |  |
| Dial Now Delay | Allow user to configure dial now delay time for dial now. |  |  |  |  |  |
|                | It means user can configure the IP phone to dial out the  |  |  |  |  |  |
|                | phone number automatically after the designated delay     |  |  |  |  |  |
|                | time if it match any dial now rule.                       |  |  |  |  |  |
| Rules Modify   | Allow user to modify selected rules information, for      |  |  |  |  |  |
|                | dial-now rule, user can modify related accounts, Dial     |  |  |  |  |  |
|                | now Rule itself.                                          |  |  |  |  |  |
| Area Code      | Area codes are also known as NPAs(Numbering Plan          |  |  |  |  |  |
|                | Areas). They usually indicate different geographical      |  |  |  |  |  |
|                | areas within one country. If entered numbers match the    |  |  |  |  |  |
|                | predefined area code rule, the IP phone will              |  |  |  |  |  |
|                | automatically prefix outgoing number with area code.      |  |  |  |  |  |
|                | <b>Note</b> : There is only one area code rule supported. |  |  |  |  |  |

## 4.15 Phone-> Action URL

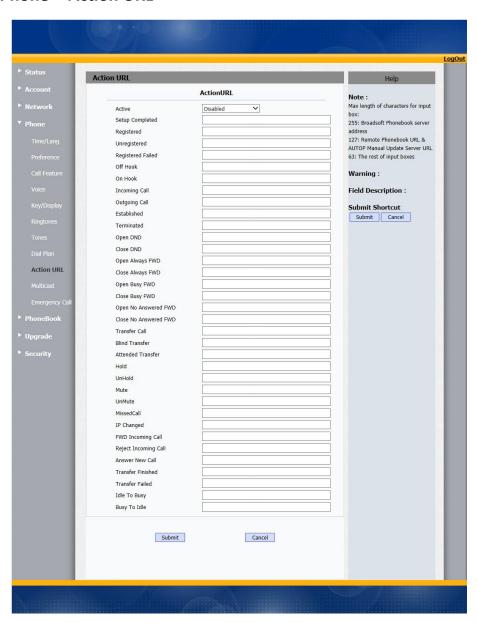

| Sections   | Description                                                                                                    |
|------------|----------------------------------------------------------------------------------------------------|
| Action URL | To display and configure Action URL settings.  Setup Completed: When the IP phone completes                                                                                            |
|            | <ul> <li>Registered: When the IP phone successfully registers an account.</li> <li>Unregistered: When the IP phone logs off the registered account.</li> </ul>                         |
|            | <ul> <li>Register Failed: When the IP phone fails to register an account.</li> <li>Off Hook: When the IP phone is off hook.</li> <li>On Hook: When the IP phone is on hook.</li> </ul> |

- Incoming Call: When the IP phone receives an incoming call.
- Outgoing Call: When the IP phone places a call.
- Established: When the IP phone establishes a call.
- Terminated: When the IP phone terminates a call.
- Open DND: When the IP phone enables the DND mode.
- Close DND: When the IP phone disables the DND mode.
- Open Always Forward: When the IP phone enables the always forward.
- Close Always Forward: When the IP phone disables the always forward.
- Open Busy Forward: When the IP phone enables the busy forward.
- Close Busy Forward: When the IP phone disables the busy forward.
- Open No Answer Forward: When the IP phone enables the no answer forward.
- Close No Answer Forward: When the IP phone disables the no answer forward
- Transfer Call: When the IP phone transfers a call.
- Blind Transfer: When the IP phone blind transfers a call.
- Attended Transfer: When the IP phone performs the semi-attended/attended transfer.
- Hold: When the IP phone places a call on hold.
- UnHold: When the IP phone retrieves a hold call.
- Mute: When the IP phone mutes a call.
- UnMute: When the IP phone un-mutes a call.
- Missed Call: When the IP phone misses a call.
- IP Changed: When the IP address of the IP phone changes.
- FWD Incoming Call: When the IP phone forwards an incoming call.
- Reject Incoming Call: When the IP phone rejects an incoming call.
- Answer New Call: When the IP phone answers a new call.
- Transfer Finished: When the IP phone completes to transfer a call.
- Transfer Failed: When the IP phone fails to transfer a call.
- Idle To Busy: When the state of the IP phone

- changes from idle to busy.
- Busy To Idle: When the state of phone changes from busy to idle.

## 4.16 Phone-> Multicast

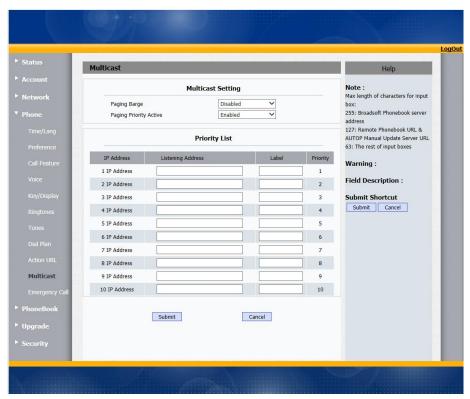

| Sections          | Description                            |
|-------------------|----------------------------------------|
| Multicast Setting | To display and configure the Multicast |
|                   | setting.                               |
|                   | Paging Barge: Choose the multicast     |
|                   | number ,the range is 1-10.             |
|                   | ● Paging priority Active: Enable o     |
|                   | disable the multicast.                 |
| Priority List     | To setup the multicast parameters.     |
|                   | ● Listening Address: Enter the IP      |
|                   | address you need to listen             |
|                   | • Label: Input the label for each      |
|                   | listening address                      |

# 4.17 Phone-> Emergency Call

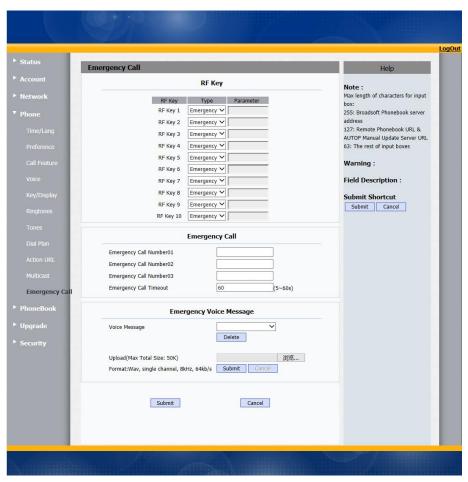

| Sections                   | Description                                                                                                    |  |  |  |  |  |
|----------------------------|----------------------------------------------------------------------------------------------------|--|--|--|--|--|
| RF Key(optional)           | RF Key can be setup as Speed Dial and Emergency call. Enter the target number or IP address in value bar.                                                                                                    |  |  |  |  |  |
| Emergency call             | To ensure the emergency call is never lost. R15P can call out for three emergency numbers for every 60 seconds(by default) in a loop.  • Emergency Call Number: Enter phone number or IP address you need.  • Emergency Call Timeout: The range is from 5s to 60s. 60s by default.                                                                                  |  |  |  |  |  |
| Emergency Voice<br>Message | <ul> <li>When during emergency call, the callee party will hear the specified voice message every 5s. The callee party need to press 5 to ensure the emergency call is received.</li> <li>Voice Message: it will show the tone you uploaded. Users can delete it.</li> <li>Upload: Select and upload the specified music you need, click Submit to save.</li> </ul> |  |  |  |  |  |

## 4.18 PhoneBook-> Local Phone Book

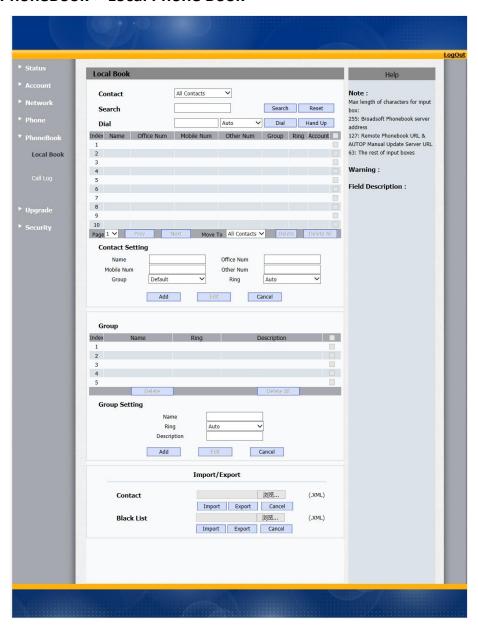

| Sections | Description                                                              |  |  |  |  |  |
|----------|--------------------------------------------------------------------------|--|--|--|--|--|
| Contact  | To display and select local contact type.                                |  |  |  |  |  |
|          | <ul> <li>All Contacts: To display or edit all local contacts.</li> </ul> |  |  |  |  |  |
|          | • Favorites: To display or edit favorites contacts.                      |  |  |  |  |  |
|          | Black List: To display black list contacts.                              |  |  |  |  |  |
| Search   | To search designated contacts from local phonebook.                      |  |  |  |  |  |
| Dial     | To dial out a call or hangup an ongoing call from Web UI.                |  |  |  |  |  |
|          | <b>Note</b> : For this feature, you need to have the remote              |  |  |  |  |  |
|          | control privilege to control IP phone via Web UI. Please                 |  |  |  |  |  |

|                 | refer                                                | to   | section     | "Remote     | Control" | in | the | Web |  |
|-----------------|------------------------------------------------------|------|-------------|-------------|----------|----|-----|-----|--|
|                 | UI->P                                                | hone | e->Call Fea | ature page. |          |    |     |     |  |
| Group           | To dis                                               | play | or edit Gr  | oup contac  | cts.     |    |     |     |  |
| Contact Setting | To display or change Group name, related ringtone or |      |             |             |          |    |     |     |  |
|                 | description.                                         |      |             |             |          |    |     |     |  |
| Import/Export   | To import or export the contact or blacklist file.   |      |             |             |          |    |     |     |  |

# 4.19 Phone-> Call Log

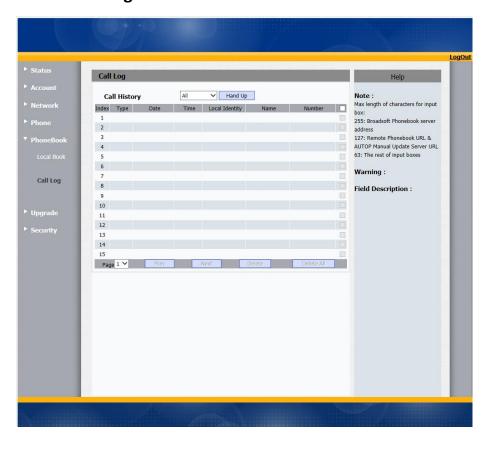

| Sections     | Description                                                      |  |  |  |  |  |
|--------------|------------------------------------------------------------------|--|--|--|--|--|
| Call History | To display call history records.                                 |  |  |  |  |  |
|              | Available call history type are All calls, Dialed calls, Receive |  |  |  |  |  |
|              | calls, Missed calls, Forwarded calls.                            |  |  |  |  |  |
|              | HangUp: To click to hangup ongoing call on the IP phone.         |  |  |  |  |  |
|              |                                                                  |  |  |  |  |  |

# 4.20 Upgrade-> Basic

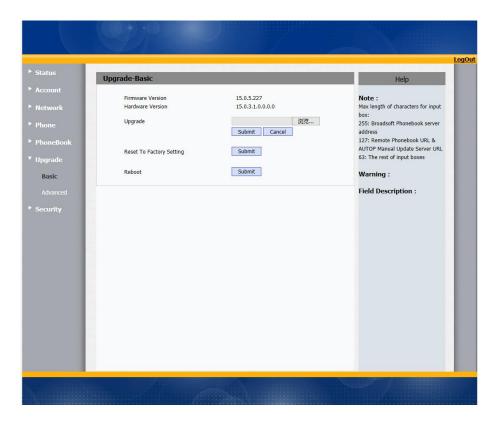

| Sections                 | Description                                             |  |  |  |  |  |
|--------------------------|---------------------------------------------------------|--|--|--|--|--|
| Upgrade                  | To select upgrading rom file from local or a remote     |  |  |  |  |  |
|                          | server automatically.                                   |  |  |  |  |  |
|                          | Note: Please make sure it's right file format for right |  |  |  |  |  |
|                          | model.                                                  |  |  |  |  |  |
| Firmware version         | To display firmware version, firmware version starts    |  |  |  |  |  |
|                          | with MODEL name.                                        |  |  |  |  |  |
| Hardware Version         | To display Hardware version.                            |  |  |  |  |  |
| Reset to Factory Setting | To enable you to reset IP phone's setting to factory    |  |  |  |  |  |
|                          | settings.                                               |  |  |  |  |  |
| Reboot                   | To reboot IP phone remotely from Web UI.                |  |  |  |  |  |

# 4.21 Upgrade-> Advanced

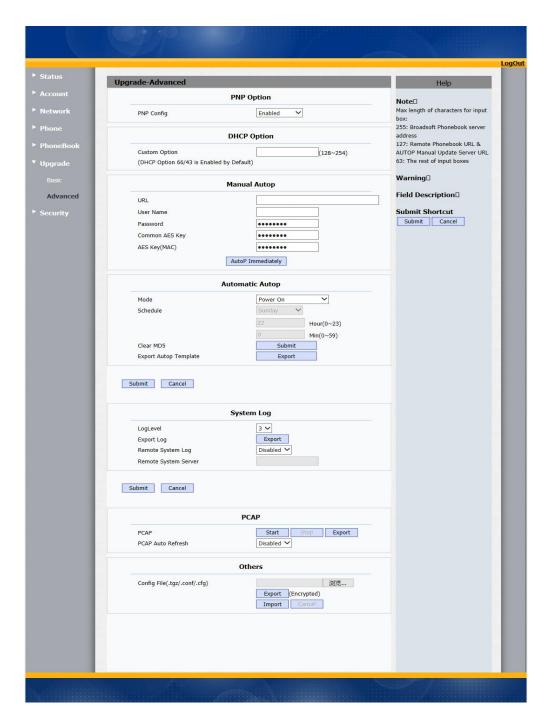

| Sections    | Description                                               |  |  |  |  |  |  |  |  |  |
|-------------|-----------------------------------------------------------|--|--|--|--|--|--|--|--|--|
| PNP Option  | To display and configure PNP setting for Auto             |  |  |  |  |  |  |  |  |  |
|             | Provisioning.                                             |  |  |  |  |  |  |  |  |  |
|             | PNP: Plug and Play, once PNP is enabled, the phone        |  |  |  |  |  |  |  |  |  |
|             | will send SIP subscription message to PNP server          |  |  |  |  |  |  |  |  |  |
|             | automatically to get Auto Provisioning server's           |  |  |  |  |  |  |  |  |  |
|             | address.                                                  |  |  |  |  |  |  |  |  |  |
|             | By default, this SIP message is sent to multicast address |  |  |  |  |  |  |  |  |  |
|             | 224.0.1.75(PNP server address by standard).               |  |  |  |  |  |  |  |  |  |
| DHCP Option | To display and configure custom DHCP option.              |  |  |  |  |  |  |  |  |  |

|                             | ■ DUCD aution, if andianad in the con-                                                                                                    |  |  |  |  |  |  |  |
|-----------------------------|----------------------------------------------------------------------------------------------------|--|--|--|--|--|--|--|
|                             | <ul> <li>DHCP option: If configured, IP Phone will use<br/>designated DHCP option to get Auto Provisioning</li> </ul>                                                                                                    |  |  |  |  |  |  |  |
|                             | server's address via DHCP.                                                                                                    |  |  |  |  |  |  |  |
|                             | This setting require DHCP server to support                                                                                                    |  |  |  |  |  |  |  |
|                             | corresponding option.                                                                                                    |  |  |  |  |  |  |  |
| Manual Autop                | To display and configure manual update server's                                                                                                    |  |  |  |  |  |  |  |
|                             | settings.                                                                                                    |  |  |  |  |  |  |  |
|                             | URL: Auto provisioning server address.                                                                                                    |  |  |  |  |  |  |  |
|                             | User name: Configure if server needs an username                                                                                                    |  |  |  |  |  |  |  |
|                             | to access, otherwise left blank.  Password: Configure if server needs a password to                                                                                                    |  |  |  |  |  |  |  |
|                             | a solution de la server neces a passivora te                                                                                                    |  |  |  |  |  |  |  |
|                             | <ul><li>access, otherwise left blank.</li><li>Common AES Key: Used for IP phone to decipher</li></ul>                                                                                                    |  |  |  |  |  |  |  |
|                             | common Auto Provisioning configuration file.                                                                                                    |  |  |  |  |  |  |  |
|                             | AES Key(MAC): Used for IP phone to decipher                                                                                                    |  |  |  |  |  |  |  |
|                             | MAC-oriented auto provisioning configuration                                                                                                    |  |  |  |  |  |  |  |
|                             | file(for example, file name could be                                                                                                    |  |  |  |  |  |  |  |
|                             | Oc1105888888.cfg if IP phone's MAC address is                                                                                                    |  |  |  |  |  |  |  |
|                             | Oc1105888888).                                                                                                    |  |  |  |  |  |  |  |
|                             | Note: AES is one of many encryption, it should be                                                                                                    |  |  |  |  |  |  |  |
|                             | configure only configure filed is ciphered with AES,                                                                                                    |  |  |  |  |  |  |  |
|                             | otherwise left blank.                                                                                                    |  |  |  |  |  |  |  |
|                             | T 1: 1 C A                                                                                                    |  |  |  |  |  |  |  |
| Automatic AutoP             | To display and configure Auto Provisioning mode                                                                                                    |  |  |  |  |  |  |  |
| Automatic AutoP             | settings.                                                                                                    |  |  |  |  |  |  |  |
| Automatic AutoP             | settings.  This Auto Provisioning mode is actually self-explanatory.                                                                                                    |  |  |  |  |  |  |  |
| Automatic AutoP             | settings.                                                                                                    |  |  |  |  |  |  |  |
| Automatic AutoP  System Log | settings. This Auto Provisioning mode is actually self-explanatory. For example, mode "Power on" means IP phone will go                                                                                                    |  |  |  |  |  |  |  |
|                             | settings. This Auto Provisioning mode is actually self-explanatory. For example, mode "Power on" means IP phone will go to do Provisioning every time it powers on.                                                                                                    |  |  |  |  |  |  |  |
|                             | settings. This Auto Provisioning mode is actually self-explanatory. For example, mode "Power on" means IP phone will go to do Provisioning every time it powers on. To display syslog level and export syslog file.                                                                                                    |  |  |  |  |  |  |  |
|                             | settings. This Auto Provisioning mode is actually self-explanatory. For example, mode "Power on" means IP phone will go to do Provisioning every time it powers on.  To display syslog level and export syslog file.  Syslog level:From level 0~7.The higher level means the more specific syslog is saved to a temporary file. By default, it's level 3.                                                                                                    |  |  |  |  |  |  |  |
|                             | settings. This Auto Provisioning mode is actually self-explanatory. For example, mode "Power on" means IP phone will go to do Provisioning every time it powers on.  To display syslog level and export syslog file.  Syslog level:From level 0~7.The higher level means the more specific syslog is saved to a temporary file. By default, it's level 3.  Export Log: Click to export temporary syslog file to                                                                                                    |  |  |  |  |  |  |  |
|                             | settings. This Auto Provisioning mode is actually self-explanatory. For example, mode "Power on" means IP phone will go to do Provisioning every time it powers on.  To display syslog level and export syslog file.  Syslog level:From level 0~7.The higher level means the more specific syslog is saved to a temporary file. By default, it's level 3.  Export Log: Click to export temporary syslog file to local PC.                                                                                                    |  |  |  |  |  |  |  |
|                             | settings. This Auto Provisioning mode is actually self-explanatory. For example, mode "Power on" means IP phone will go to do Provisioning every time it powers on.  To display syslog level and export syslog file.  Syslog level:From level 0~7.The higher level means the more specific syslog is saved to a temporary file. By default, it's level 3.  Export Log: Click to export temporary syslog file to local PC.  Remote System Log: To enable or disable Remote                                                                                                    |  |  |  |  |  |  |  |
|                             | settings. This Auto Provisioning mode is actually self-explanatory. For example, mode "Power on" means IP phone will go to do Provisioning every time it powers on.  To display syslog level and export syslog file.  Syslog level:From level 0~7.The higher level means the more specific syslog is saved to a temporary file. By default, it's level 3.  Export Log: Click to export temporary syslog file to local PC.  Remote System Log: To enable or disable Remote System Log.                                                                                                    |  |  |  |  |  |  |  |
|                             | settings. This Auto Provisioning mode is actually self-explanatory. For example, mode "Power on" means IP phone will go to do Provisioning every time it powers on.  To display syslog level and export syslog file.  Syslog level:From level 0~7.The higher level means the more specific syslog is saved to a temporary file. By default, it's level 3.  Export Log: Click to export temporary syslog file to local PC.  Remote System Log: To enable or disable Remote                                                                                                    |  |  |  |  |  |  |  |
|                             | settings. This Auto Provisioning mode is actually self-explanatory. For example, mode "Power on" means IP phone will go to do Provisioning every time it powers on.  To display syslog level and export syslog file.  Syslog level:From level 0~7.The higher level means the more specific syslog is saved to a temporary file. By default, it's level 3.  Export Log: Click to export temporary syslog file to local PC.  Remote System Log: To enable or disable Remote System Log.  Remote System Server: To input the syslog server                                                                                                    |  |  |  |  |  |  |  |
| System Log                  | <ul> <li>settings.</li> <li>This Auto Provisioning mode is actually self-explanatory.</li> <li>For example, mode "Power on" means IP phone will go to do Provisioning every time it powers on.</li> <li>To display syslog level and export syslog file.</li> <li>Syslog level:From level 0~7.The higher level means the more specific syslog is saved to a temporary file. By default, it's level 3.</li> <li>Export Log: Click to export temporary syslog file to local PC.</li> <li>Remote System Log: To enable or disable Remote System Log.</li> <li>Remote System Server: To input the syslog server address.</li> </ul>                                                                                                    |  |  |  |  |  |  |  |
| System Log                  | <ul> <li>settings.</li> <li>This Auto Provisioning mode is actually self-explanatory.</li> <li>For example, mode "Power on" means IP phone will go to do Provisioning every time it powers on.</li> <li>To display syslog level and export syslog file.</li> <li>Syslog level:From level 0~7.The higher level means the more specific syslog is saved to a temporary file. By default, it's level 3.</li> <li>Export Log: Click to export temporary syslog file to local PC.</li> <li>Remote System Log: To enable or disable Remote System Log.</li> <li>Remote System Server: To input the syslog server address.</li> <li>To start, stop packets capturing or to export captured</li> </ul>                                                                                                    |  |  |  |  |  |  |  |
| System Log                  | <ul> <li>settings.</li> <li>This Auto Provisioning mode is actually self-explanatory.</li> <li>For example, mode "Power on" means IP phone will go to do Provisioning every time it powers on.</li> <li>To display syslog level and export syslog file.</li> <li>Syslog level:From level 0~7.The higher level means the more specific syslog is saved to a temporary file. By default, it's level 3.</li> <li>Export Log: Click to export temporary syslog file to local PC.</li> <li>Remote System Log: To enable or disable Remote System Log.</li> <li>Remote System Server: To input the syslog server address.</li> <li>To start, stop packets capturing or to export captured Packet file.</li> </ul>                                                                                                    |  |  |  |  |  |  |  |
| System Log                  | <ul> <li>settings.</li> <li>This Auto Provisioning mode is actually self-explanatory.</li> <li>For example, mode "Power on" means IP phone will go to do Provisioning every time it powers on.</li> <li>To display syslog level and export syslog file.</li> <li>Syslog level:From level 0~7.The higher level means the more specific syslog is saved to a temporary file. By default, it's level 3.</li> <li>Export Log: Click to export temporary syslog file to local PC.</li> <li>Remote System Log: To enable or disable Remote System Log.</li> <li>Remote System Server: To input the syslog server address.</li> <li>To start, stop packets capturing or to export captured Packet file.</li> <li>Start: To start capturing all the packets file sent or received from IP phone.</li> <li>Stop: To stop capturing packets.</li> </ul> |  |  |  |  |  |  |  |
| System Log                  | <ul> <li>settings.</li> <li>This Auto Provisioning mode is actually self-explanatory.</li> <li>For example, mode "Power on" means IP phone will go to do Provisioning every time it powers on.</li> <li>To display syslog level and export syslog file.</li> <li>Syslog level:From level 0~7.The higher level means the more specific syslog is saved to a temporary file. By default, it's level 3.</li> <li>Export Log: Click to export temporary syslog file to local PC.</li> <li>Remote System Log: To enable or disable Remote System Log.</li> <li>Remote System Server: To input the syslog server address.</li> <li>To start, stop packets capturing or to export captured Packet file.</li> <li>Start: To start capturing all the packets file sent or received from IP phone.</li> </ul>                                           |  |  |  |  |  |  |  |

|        | bytes),                                                 | and   | will | top | capturing | once | reaching | this |
|--------|---------------------------------------------------------|-------|------|-----|-----------|------|----------|------|
|        | maximu                                                  | m siz | e.   |     |           |      |          |      |
| Others | To display or configure others features from this page. |       |      |     |           |      |          |      |
|        | Config file: To export or import configure file for IP  |       |      |     |           |      |          |      |
|        | phone.                                                  |       |      |     |           |      |          |      |

# 4.22 Security-> Basic

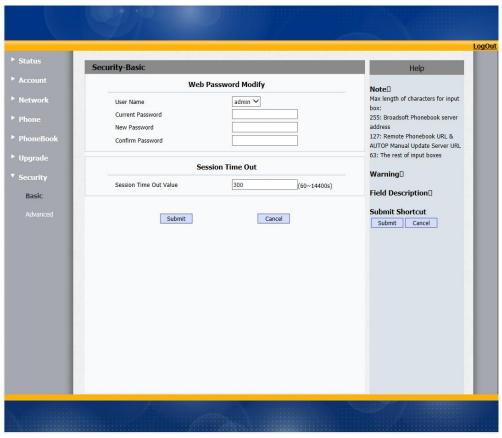

| Sections            | Description                                                  |
|---------------------|--------------------------------------------------------------|
| Web Password Modify | To modify user's password.                                   |
|                     | Current Password: The current password you used.             |
|                     | New Password: Input new password you intend to               |
|                     | use.                                                         |
|                     | Confirm Password: Repeat the new password.                   |
|                     | <b>Note</b> : For now, IP phone can only support user admin. |

# 4.23 Security-> Advanced

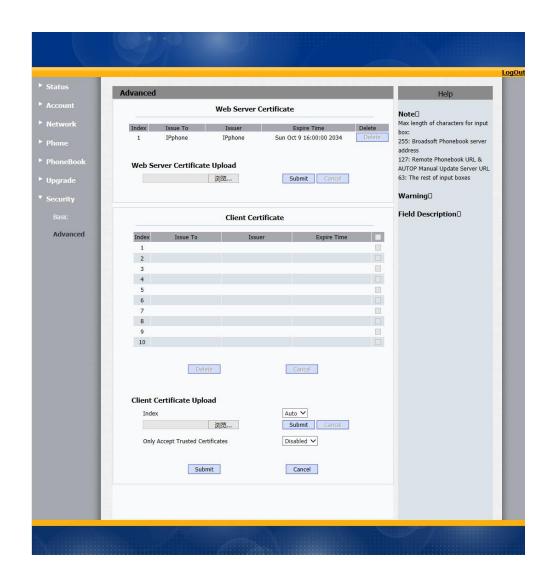

| Sections                  | Description                                                             |
|---------------------------|-------------------------------------------------------------------------|
| Web Server Certificate    | To display or delete Certificate which is used when IP                  |
|                           | phone is connected from any incoming HTTPs request.                     |
|                           | <b>Note</b> : The default certificate could not be deleted.             |
| Web Server Certificate    | To upload a certificate file which will be used as server               |
| Upload                    | certificate.                                                            |
| Client Certificate        | To display or delete Certificates which is used when IP                 |
|                           | phone is connecting to any HTTPs server.                                |
| Client Certificate Upload | To upload certificate files, this is used as client                     |
|                           | certificate.                                                            |
|                           | <ul> <li>Only Accept trusted Certificates: If this option is</li> </ul> |
|                           | enabled, only trusted certificates will be accepted.                    |

# 5 Troubleshooting

### Issue 1: The LCD does not light up

- Check the AC power adapter. Make sure it is the one provided in your package.
- Check the power outlet. Make sure that the power that outlet you are plugging your device into is working. Try to plug a different device into the socket to make sure it has power.

#### Issue 2: No signal tone heard from the handset

 Check the connection cord between the handset and the phone. Make sure it is connected properly.

#### Issue 3: Cannot access the web interface

- Check the connection between the PC port of the device and the network port of the computer. Make sure it is fine.
- Check whether the IP address of the device is correct.
- If it is LAN, please make sure there is no IP address collision with other devices on the network.

#### Issue 4: Cannot call out

- Please see the network connection status of device, if it is exception, and then check the connection of network.
- If the network connection is normal, please check whether the device has registered successfully.
- If the network connection and the registered are both normal, please confirm whether the dial rule is correct, or please communicate with the service operator.

#### Issue 5: Pendant always is alternate flashing Green and Red

 The pendant is in factory test mode. This issue is caused by pressing the pendant button when you install the battery. Please install the battery again without pressing the button.

## Issue 6 The pendant is flashing red when i press it.

- The pendant doesn't match with the phone
- The pendant is over the using range after it learned. The maximum range is about 250m.
- The phone is in warning status after the pendant learned.

### Issue 7 Pendant is flashing yellow

- Reinstall the battery
- Pendant is in low battery power status

### Issue 8 The pendant is light off

- The battery runs out of power
- The pendant is in idle status

.